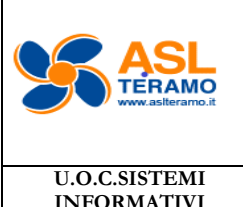

## **Istruzione Operativa**

Documento: **Mod. IO PA 28 01**

**"Trasformazione Day Surgery in One Day Surgery"**

Data: 19.06.2024

Revisione: 0

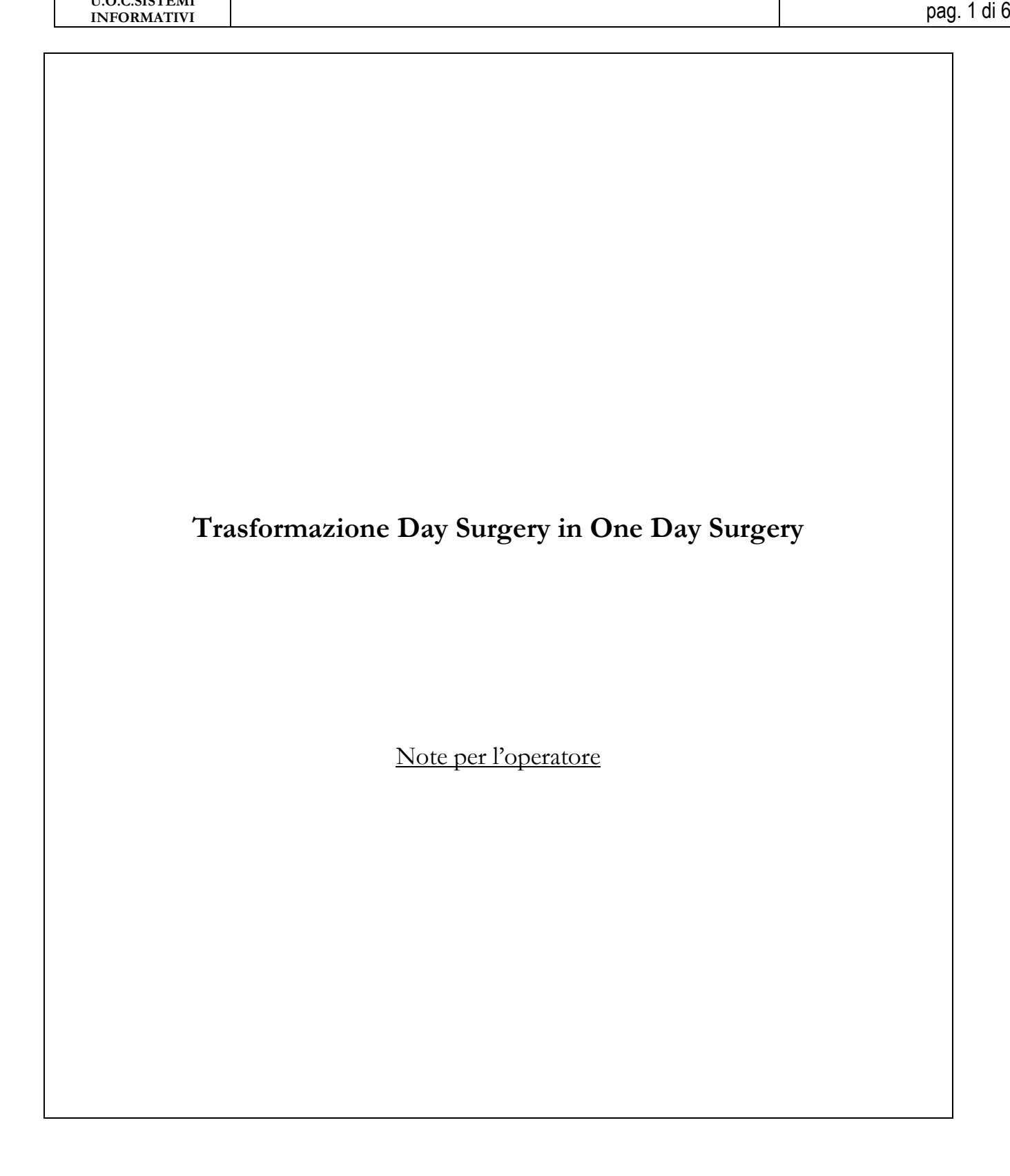

Documento: **Mod. IO PA 28 01**

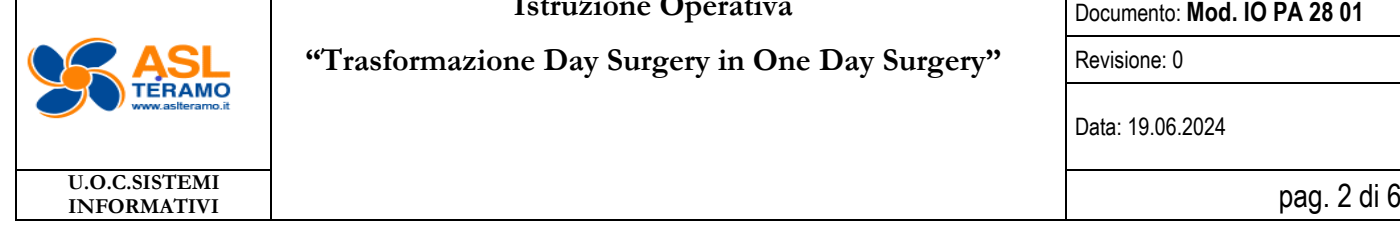

**"Trasformazione Day Surgery in One Day Surgery"**

Data: 19.06.2024

Revisione: 0

## **IN BREVE**

- 1. Aprire il programma cambio regime di ricovero
- 2. Cercare la cartella
- 3. Nel campo "Nuovo tipo di cartella scelto" mettere "ONE DAY SURGERY"
- 4. In data accettazione mettere la data di ricovero che dovrebbe coincidere con il secondo accesso Day surgery
- 5. Inserire struttura accettante
- 6. Inserire struttura di carico
- 7. Inserire struttura di appoggio se necessario
- 8. Inserire Tipo operazione
- 9. Inserire note (facoltativo ma raccomandato)
- 10. Cliccare conferma

## **IN DETTAGLIO**

1. Aprire il programma cambio regime di ricovero Il programma lo si può trovare nell'elenco dei preferiti

Cambio Regime di Ricovero

Oppure nel menu principale di SISWeb Menu Sotto la cartella Gestione Ricoveri->Movimentazione->Utilità**E** Gestione Ricoveri Worklist Consulenze per Provenienza Richieste provenienti dai reparti Elenco Consulenze Esami richiesti Presa in carico cartella 图 Elenco Referti da Stampare Stampa referti **MorkList ricoveri** Storico cartelle cliniche **E** Movimentazione 图 Gestione Appoggi 图 Lettera Dimissione 图 Gestione Cartelle **B.** Dati Ambulatoriali Ricovero **SE Accesso Ambulatoriale 卷** Trasferimenti **SE** Dimissione **ME** Accesso DH **※ Accesso DS** Gestione Posti Letto Grafica Gestione Movimenti Cartella **En Utilità** ·图 Cambio Regime di Ricovero

## 2. Cercare la cartella

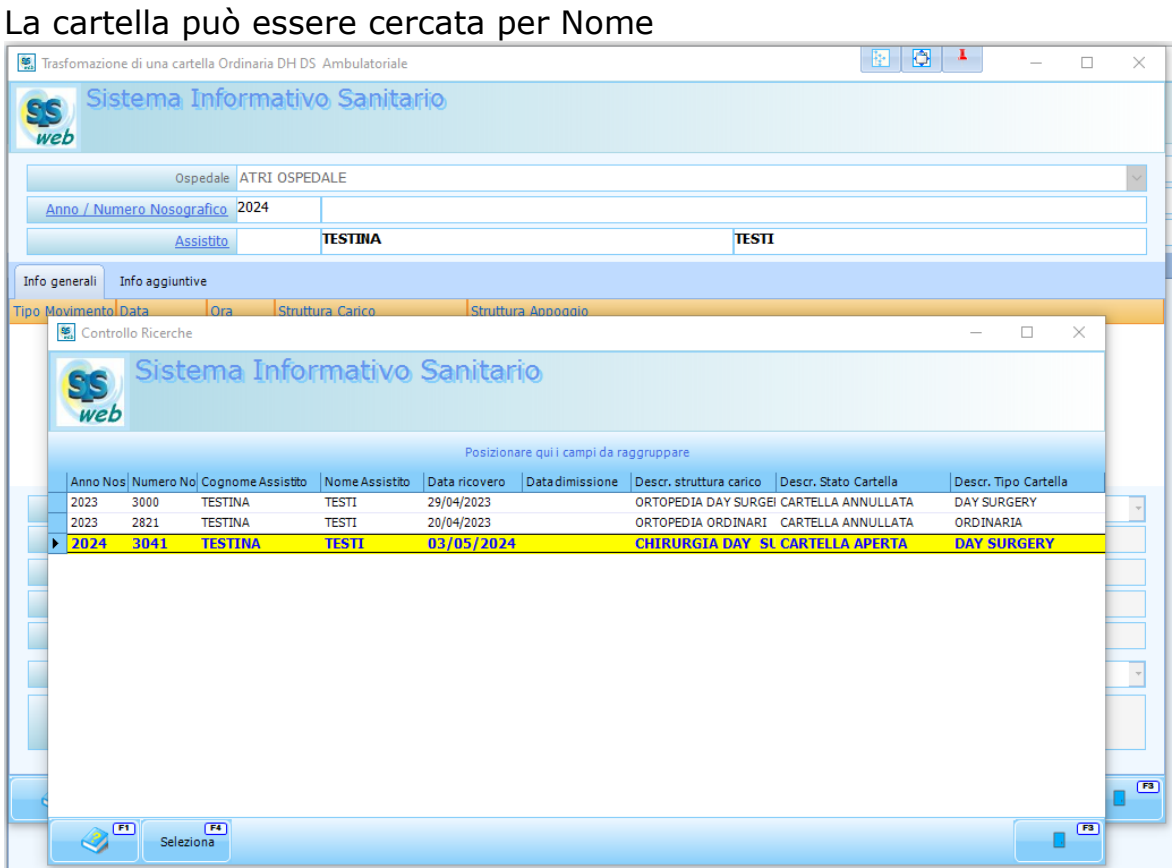

Ed in questo caso verranno mostrati tutte le cartelle del paziente dei reparti per i quali si ha la visualizzazione e bisognerà scegliere quello desiderato

Oppure la cartella può essere ricercata per numero, in questo caso non ci sarà bisogno di selezionarla dall'elenco

3. Nel campo "Nuovo tipo di cartella scelto" mettere "ONE DAY SURGERY" Una volta selezionata la cartella il programma mostrerà tutti i movimenti collegati

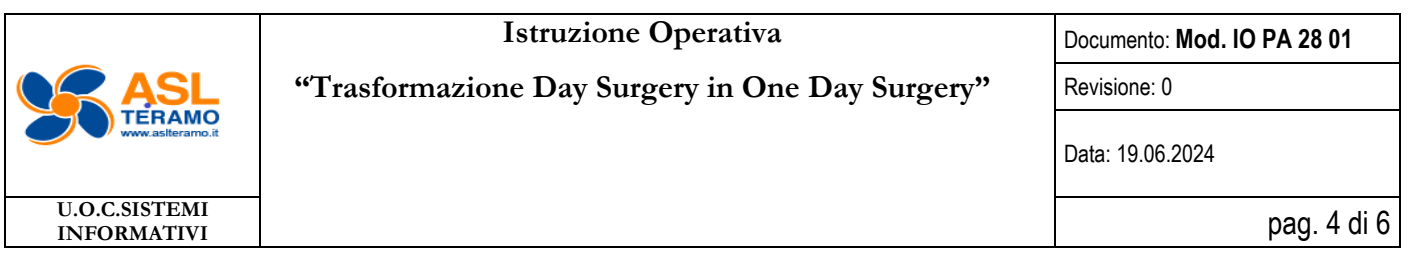

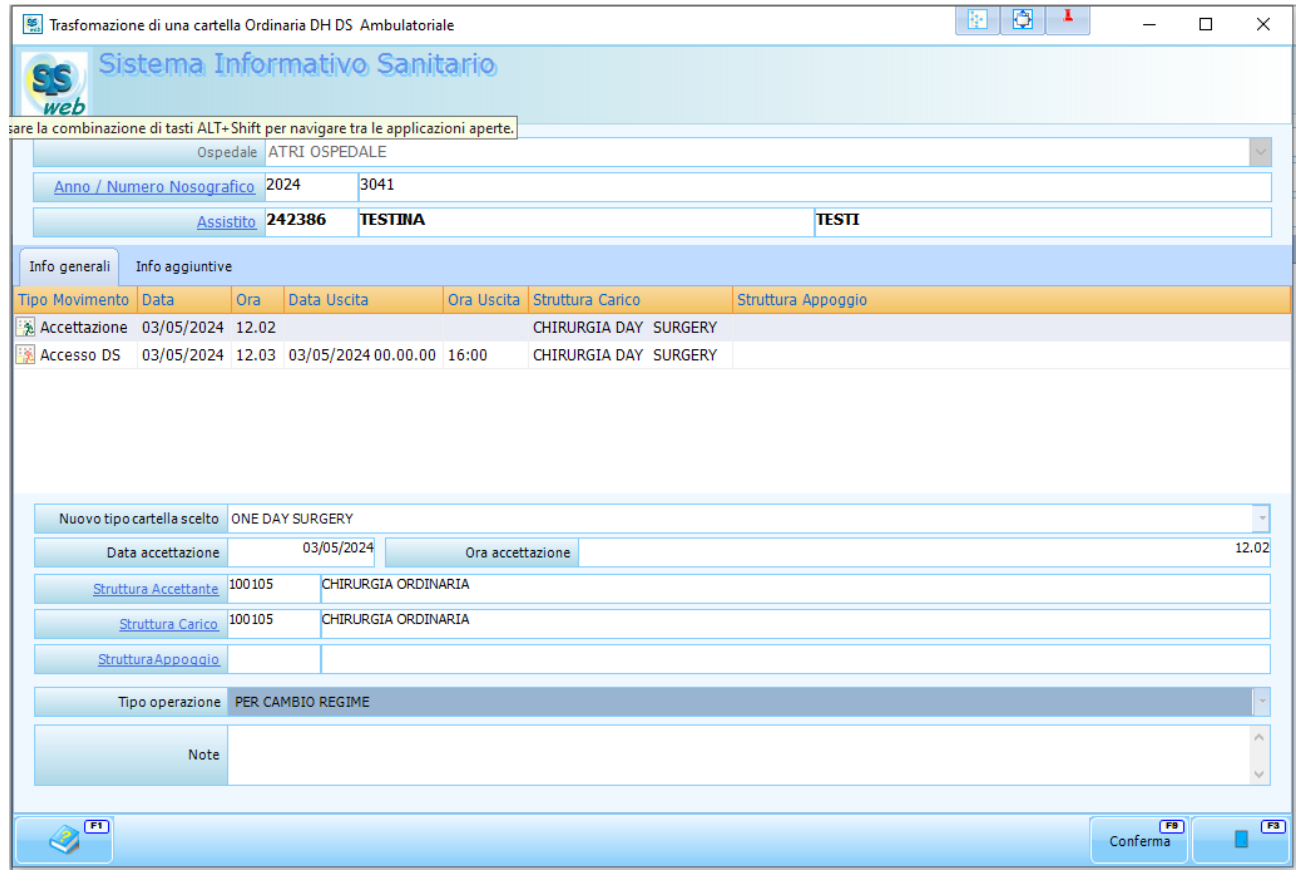

In questa maschera troviamo il campo "Nuovo tipo di cartella scelto" cliccandoci sopra apparirà un menu a tendina dal quale andremo a scegliere "ONE DAY SURGERY"

- 4. In data accettazione mettere la data di ricovero che dovrebbe coincidere con il secondo accesso Day surgery Nella data di accettazione va inserita la data in cui il paziente è stato ricoverato per l'intervento. A differenza del Day Surgery la data di accettazione non può corrispondere con il prericovero, altrimenti i giorni di degenza verrebbero calcolati da quella data. In questo caso è importante che la degenza rientri nelle 24 ore
- 5. Inserire struttura accettante Cliccando sul Struttura Accettante Uscirà l'elenco delle strutture e da qui possiamo selezionare quella richiesta

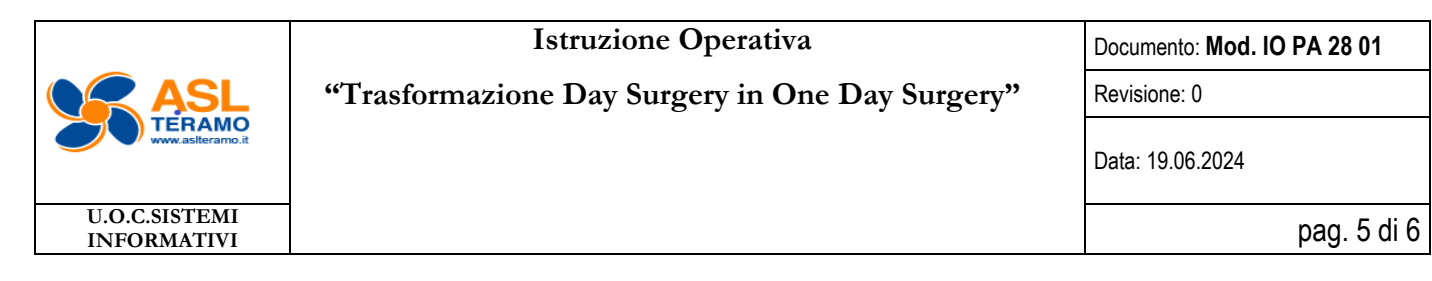

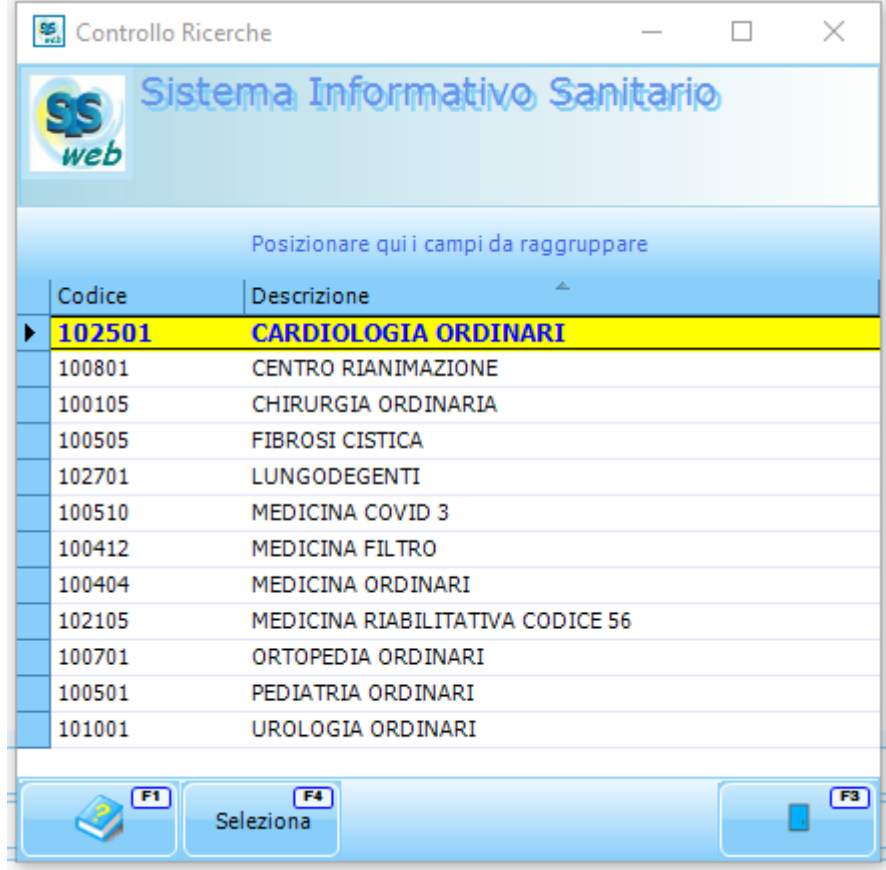

- 6. Inserire struttura di carico Come sopra
- 7. Inserire struttura di appoggio se necessario Come sopra
- 8. Inserire Tipo operazione

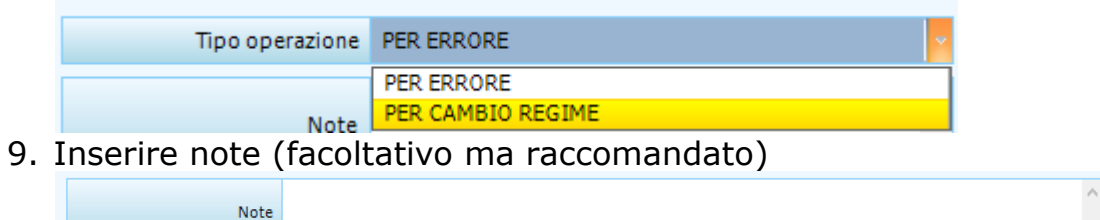

10. Cliccare conferma Apparirà la seguente Maschera

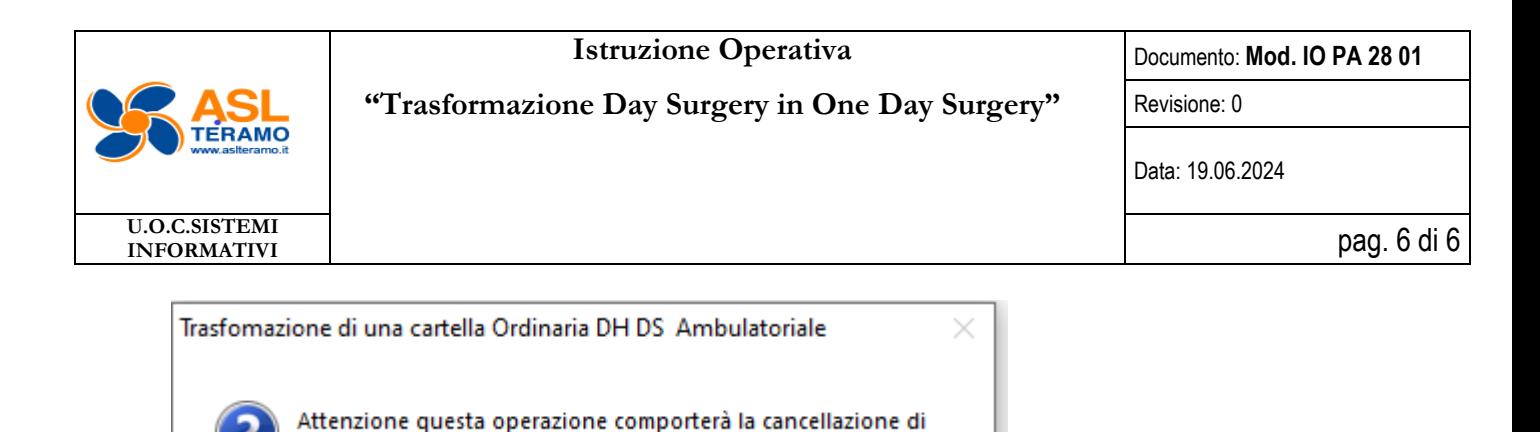

Che ci avvisa che nella trasformazione da Day Surgery a One Day Surgery gli accessi Day Surgery verranno cancellati, ma le prestazioni eseguite rimangono associate alla cartella (ad esempio gli esami eseguiti in prericovero o quelli eseguiti il giorno del ricovero per intervento) In questa Maschera premere "Sì".

**No** 

Sì

tutti i movimenti effettuati dalla cartella. Continuare?